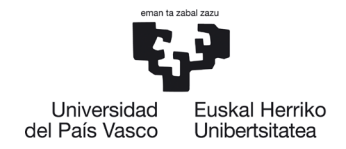

# **IKASLEAK KONPROMISOA EGITEKO JARRAIBIDEAK**

# **Edukiak**:

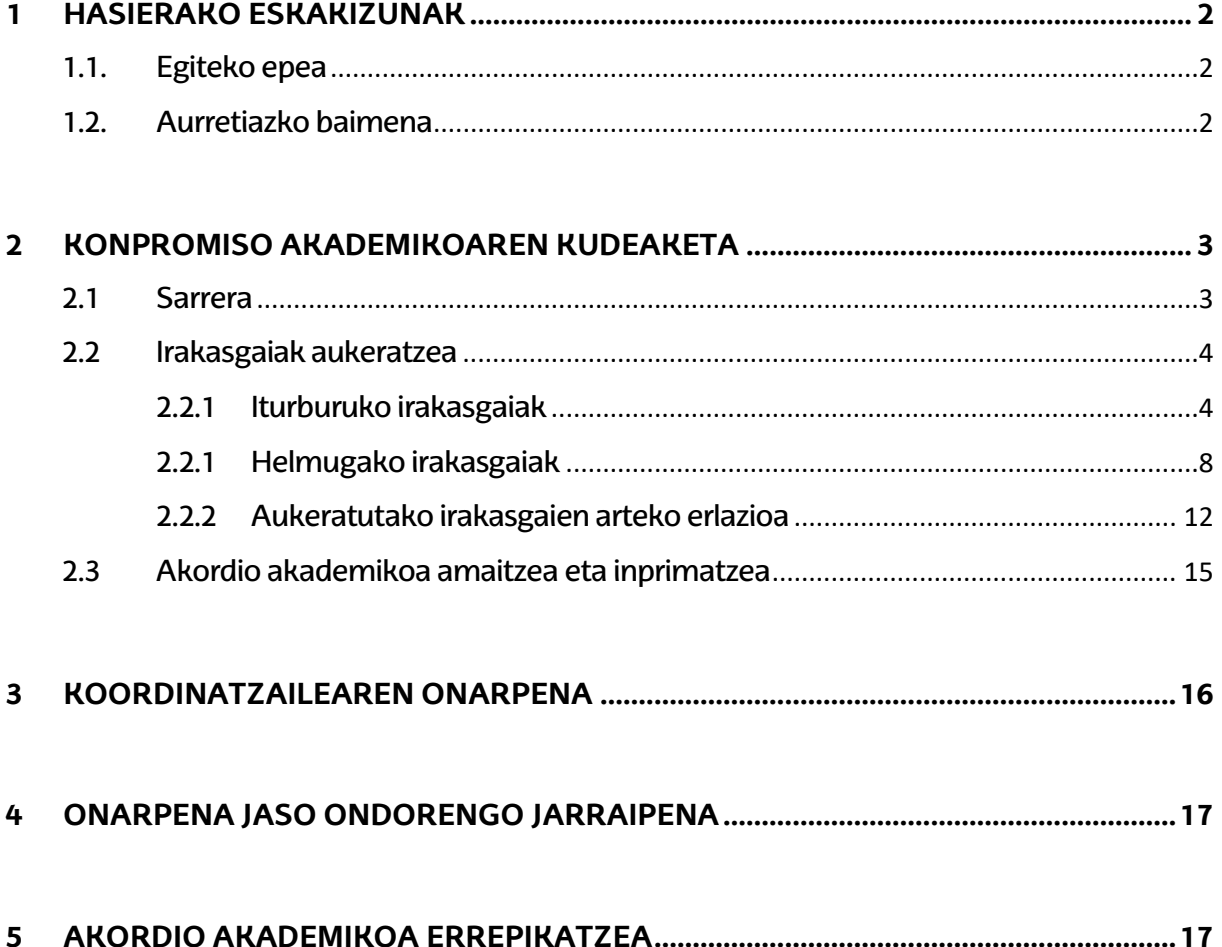

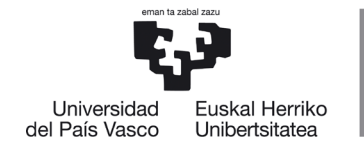

NAZIOARTEKO **RIKAINTASI IN CAMPUSA CAMPUS DE EXCELENCIA INTERNACIONAL** 

# <span id="page-1-1"></span><span id="page-1-0"></span>**1 HASIERAKO ESKAKIZUNAK**

# **1.1.Egiteko epea**

NHBk egutegi bat ezartzen du ikasleak konpromiso akademikoa egiteko, behin koordinatzaileak baimendu ondoren. Konpromiso akademikoan gero egin nahi diren aldaketak koordinatzaileari jakinarazi behar dizkio ikasleak.

Ikaslea konpromisoa egiten egutegia aktibo egon gabe edo Nazioarteko Harremanetarako Bulegotik konpromisoa egiteko aurreikusitako data amaitu ondoren ahalegintzen bada, pantaila hau agertuko zaio:

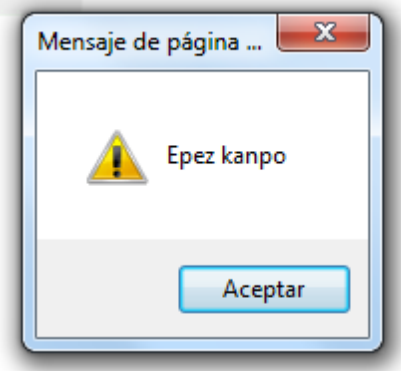

#### **GARRANTZITSUA:**

**KONPROMISOA EGITEKO EZARRITAKO EPEZ KANPO, IRASLEAK EZ DU INOLAKO ALDAKETARIK EGITERIK IZANGO ETA KOORDINATZAILEAREKIN HARREMANETAN JARRI BEHARKO DU DAGOZKION ALDAKETAK EGIN DITZAN**

### **1.2.Aurretiazko baimena**

<span id="page-1-2"></span>Ikasleak aldez aurretik koordinatzailearen eta nazioarteko harremanetarako bulegoaren baimena izan behar du konpromisoa betetzeko; bestela, pantaila bat agertuko zaio, baimenduta ez dagoela adieraziz.

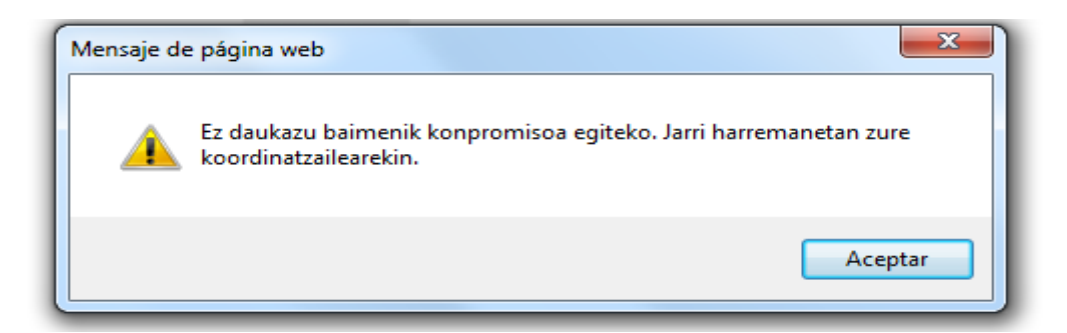

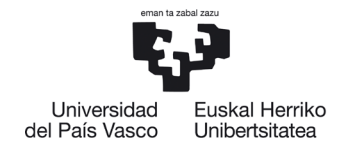

**Litekeena da ikasle bati EZ ematea konpromisoa egiteko** baimena egiaztatzen bada EZ dituela betetzen mugikortasun-programako dagokion deialdiko baldintzak, eta hala bada plazari uko egiteko betebeharra bete zain geratuko da, "**IKASLEAREN BETEBEHARRAK"** dokumentuan adierazten zaion moduan, programa bakoitzaren arabera. Ostera, dokumentuan bertan (betebeharrak) adierazten den moduan jardungo da.

Mezu hau agertzen zaion ikasleak bere ikastegiko koordinatzailearekin harremanetan jarri beharko du zein egoeratan dagoen jakiteko.

# <span id="page-2-0"></span>**2 KONPROMISO AKADEMIKOAREN KUDEAKETA**

# <span id="page-2-1"></span>**2.1 Sarrera**

Koordinatzaileak baimena eman ondoren, ikasleak, bere profilaren bidez, **konpromisoa hartu ahal izango du**, betiere epe barruan badago.

Ikaslearen profilean, "**Unibertsitate-trukea"** atalean agertzen da "**konpromisoa"** – "**Egin konpromisoa"** aukera:

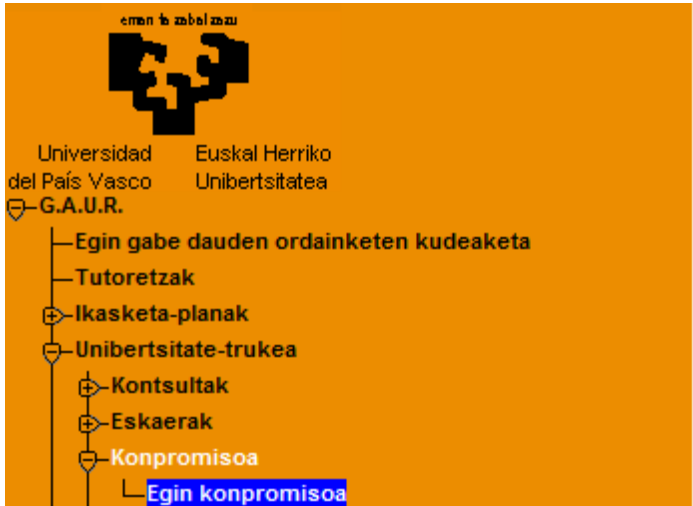

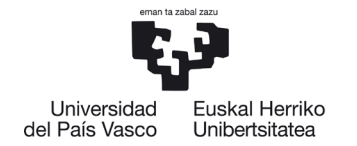

NAZIOARTEKO **RIKAINTASI IN CAMPUSA CAMPUS DE EXCELENCIA INTERNACIONAL** 

# <span id="page-3-0"></span>**2.2 Irakasgaiak aukeratzea**

#### **2.2.1 Iturburuko irakasgaiak**

<span id="page-3-1"></span>Ikaslea bere NANarekin sartuko da eta klik egingo du. **Ikasleari dituen aukerak agertuko zaizkio.** Ikaslea kudeaketa akademikoaren araudiak ezartzen dituen murrizketen mende dago, bere ikastegiak aurrez irakats eskaintza grabatu ondoren.

Ikasleak konpromiso akademikoan sartzen dituen **irakasgai batzuk** gero, agian, **ez zaizkio agertuko matrikula egitean esandako araudiaren ondorioz**, eta **konpromisotik kendu egin behar ditu** kudeaketa akademikoaren eta ikastegiaren araudia nagusitzen denez, ezingo baitira baliozkotu konpromisoan agertzen badira ere.

Honako pantaila hau agertuko zaio jarraitu behar ditun urratsak adierazita:

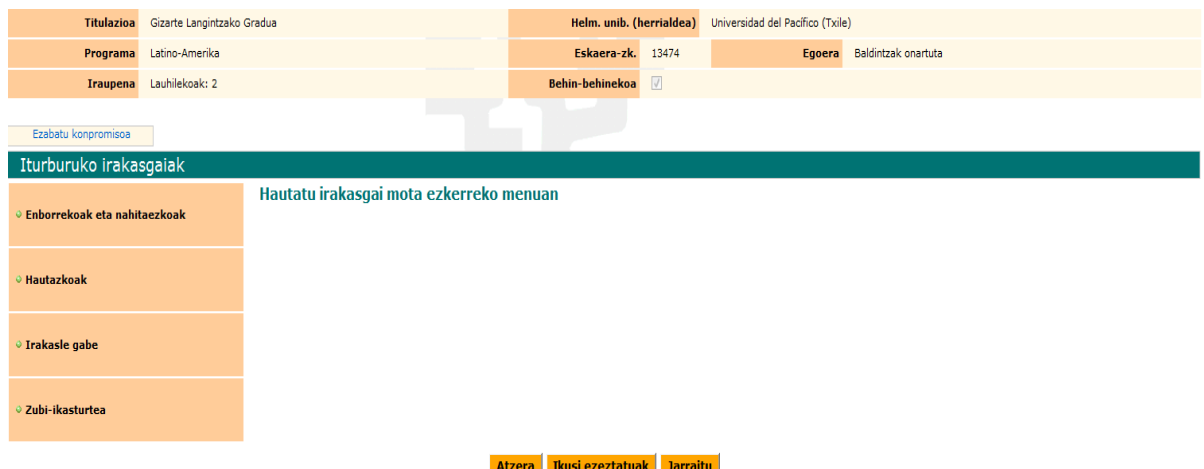

Ikaslea **irakasgaien zerrenda zabaltzen joan daiteke** ezkerreko menu mota bakoitzean, hemen agertzen den moduan (enborrekoak eta nahitaezkoak, hautazkoak, irakasle gabe eta zubi-ikasturtea) eta, esate baterako, enborrekoak eta nahitaezkoak menuan **klik eginez** honako pantaila hau agertuko zaio bere hautaketa egiteko:

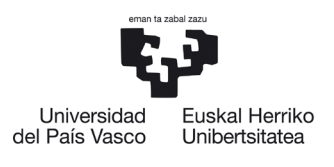

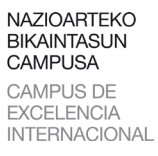

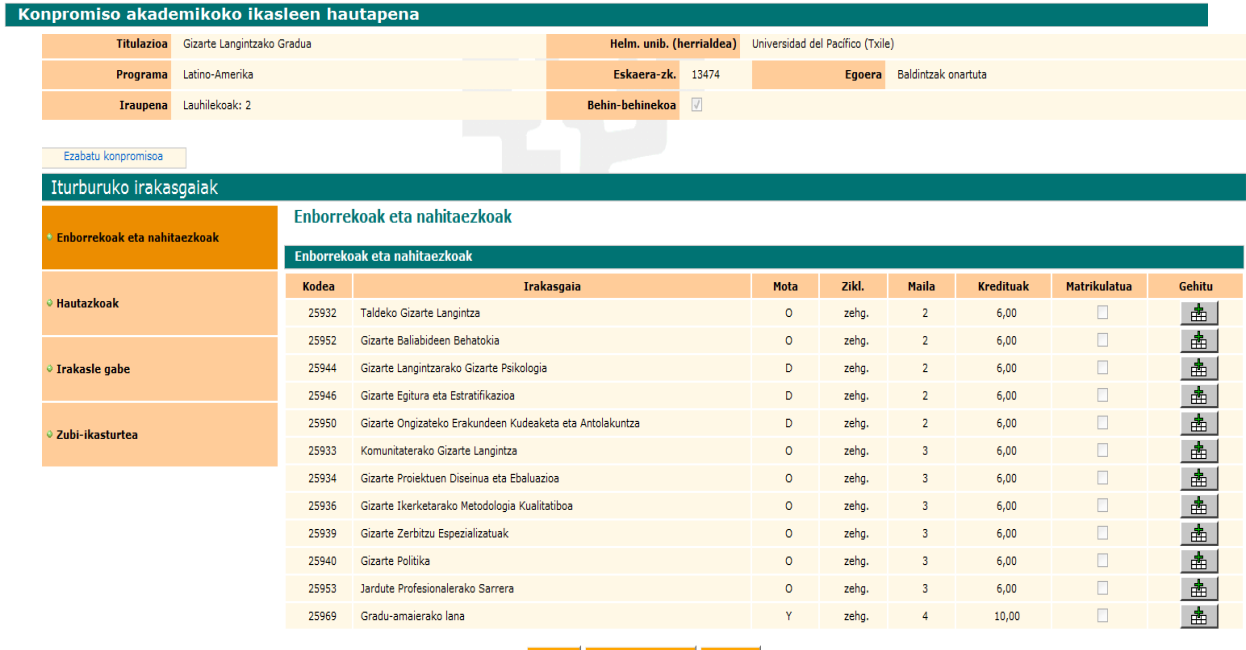

Atzera <mark>Ikusi ezeztatuak Jarraitu</mark>

Agertzen zaion zerrenda osotik egin nahi dituen irakasgaiak markatzen joango da ikaslea **(Gehitu/saskia botoia},** eta beheragoko **hautatutako irakasgaiak**  blokean gehitzen joango zaizkio; kendu ere egin ditzake nahastu bada **kendu/paperontzia** botoiarenbidez.

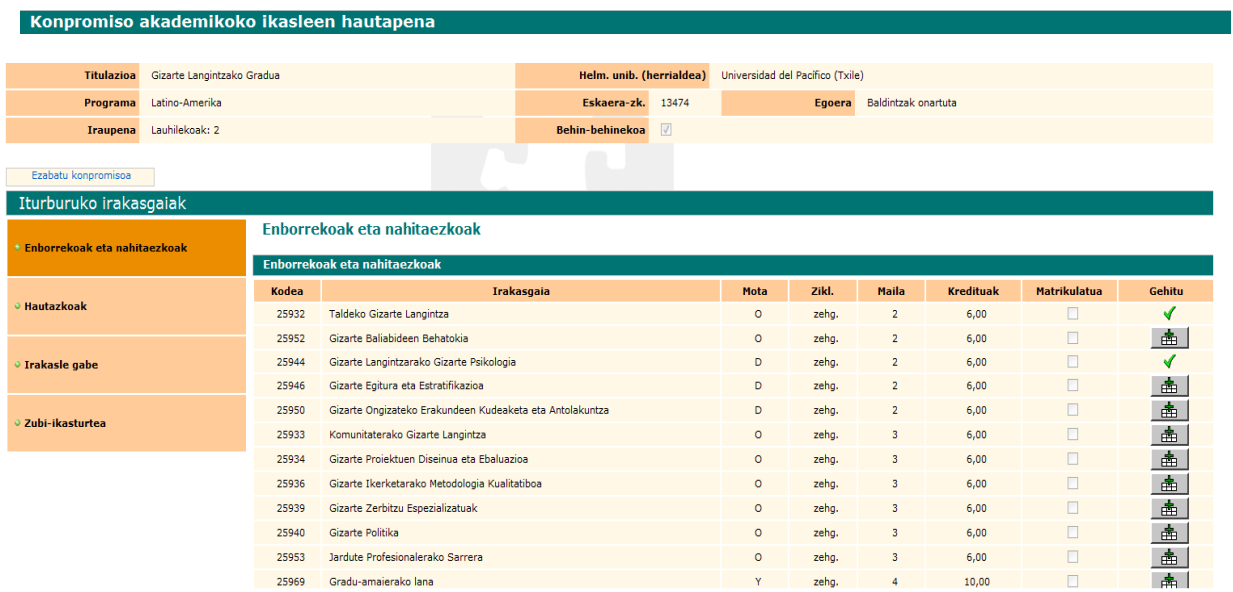

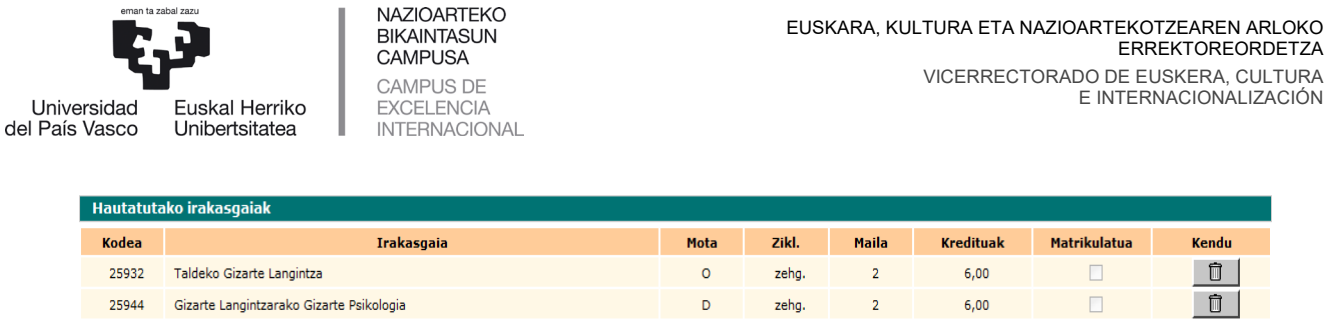

**Atzera** Ikusi ezeztatuak Jarraitu

Nahastu bada, nahastuta hautatutako irakasgaia **Paperontzia** botoiaren bidez kentzeko eta beste batzuk markatzeko aukera du.

**Jarraitu** botoi laranja sakatu aurretik, ezkerreko menuan iturburuko irakasgaietatik aukera egiten jarrai dezake, esate baterako **hautazkoak** menuan.

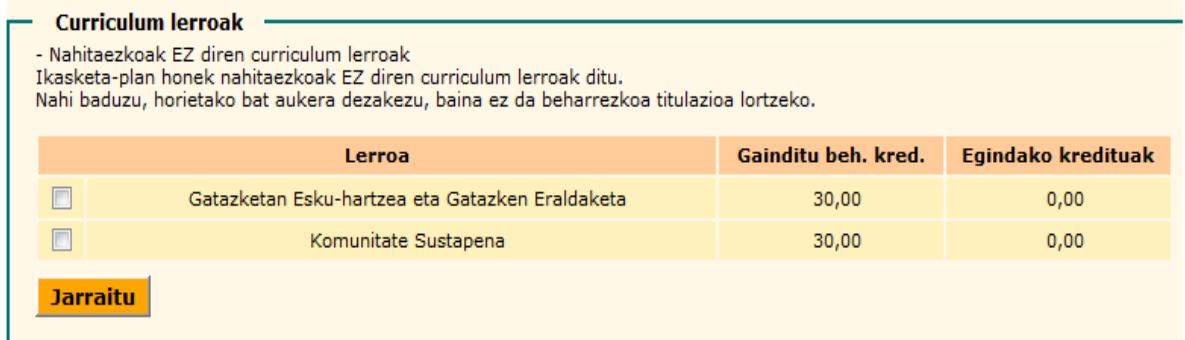

Ikasleak, esate baterako, **Komunitate Sustapena** lerroa marka dezake, pantailan aukerak agertuko zaizkio eta interesatzen zaizkion irakasgaiak aukeratzen joan daiteke.

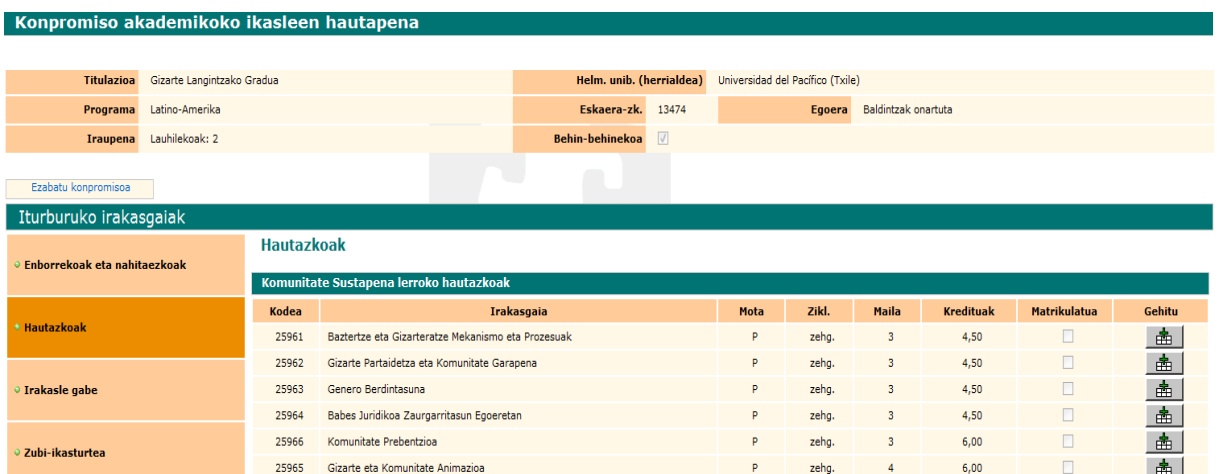

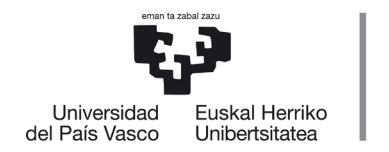

Ikaslea interesatzen zaizkion irakasgaiak markatzen joan ahala, azpiko blokean **hautatutako irakasgaiak** gehitzen joango zaizkio; eta berriz kendu ere egin ditzake nahastu bada.

**NAZIOARTEKO** BIKAINTASUN **CAMPUSA CAMPUS DE** 

**EXCELENCIA** 

**INTERNACIONAL** 

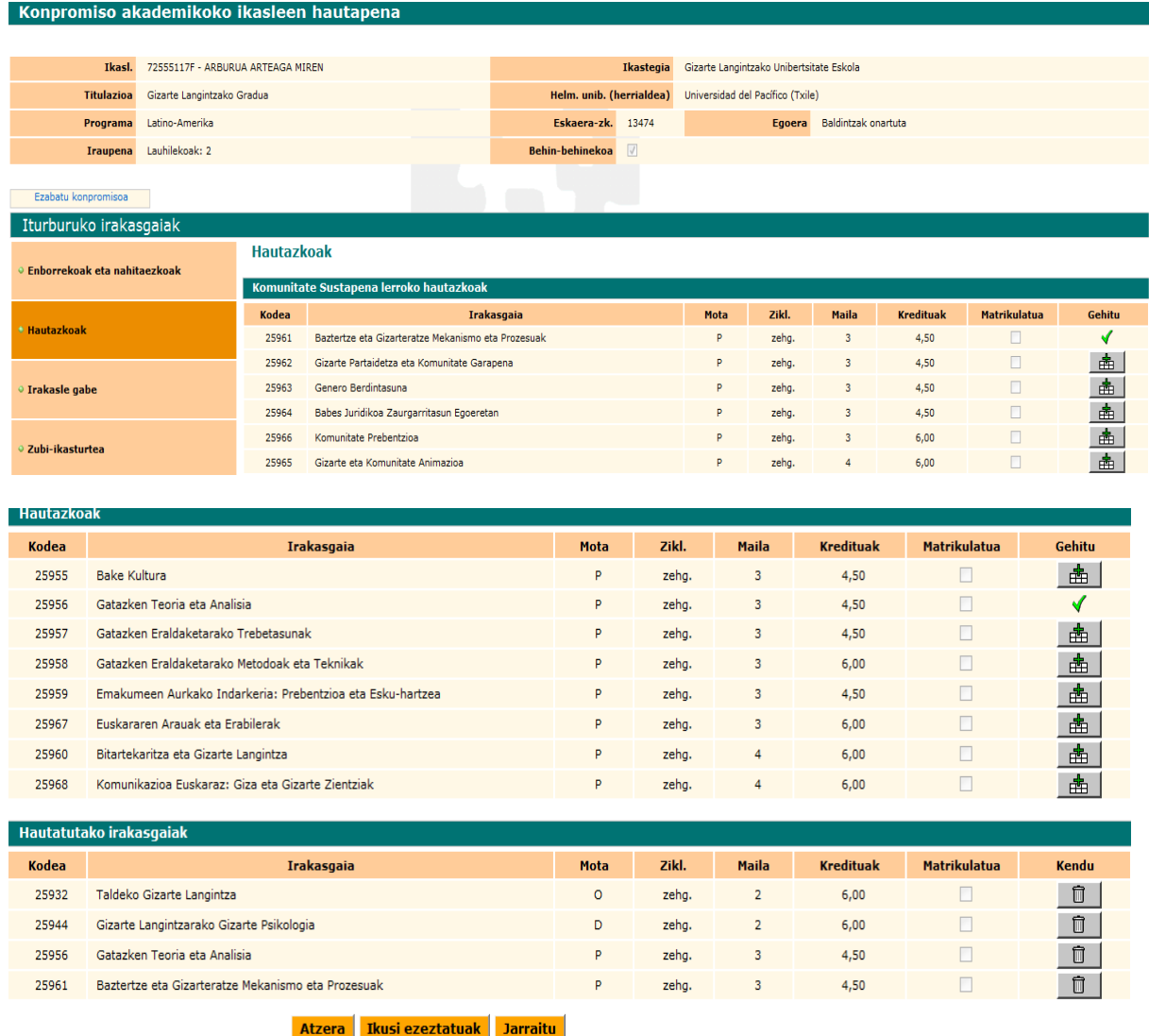

**Jarraitu** botoi laranja sakatu aurretik, ezkerreko menuan iturburuko irakasgaietatik aukera egiten jarrai dezake, esate baterako irakaslerik gabekoetan.

Ikaslea interesatzen zaizkion irakasgaiak markatzen joan ahala, azpiko blokean **hautatutako irakasgaiak** gehitzen joango zaizkio; eta berriz kendu ere gin ditzake nahastu bada.

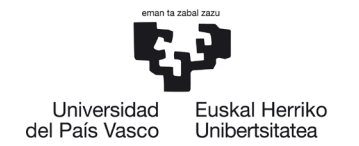

**NAZIOARTEKO RIKAINTASI IN CAMPUSA CAMPUS DE EXCELENCIA INTERNACIONAL** 

**Hautatutako irakasgaiak** blokean behin trukea egin ondoren baliozkotzeko hautatu dituen irakasgai guztiak agertuko zaizkio ikasleari, zerrenda egiaztatu dezake, irakasgaiak kendu ditzake edo beste batzuk gehitu ditzake, eta bere hautaketa amaitzean **jarraitu** botoi laranjasakatu.

**Atzera** botoi laranjaren bidez, ikaslea beti itzul daiteke atzeko pantailetara bere hautaketa aldatu edo zuzentzeko.

Behin UPV/EHUko irakasgaiak egiaztatu eta gehituta eta **jarraitu** botoia sakatu ondoren, jarraian erakusten den pantaila agertuko zaio; berez salbuespenezkoa da eta kasurik gehienetan ikasleak ez dio jaramonik egin behar eta berriz sakatu behar du **jarraitu** botoia.

#### **JATORRIZKO KREDITUEN MULTZOA - SALBUESPEN GARRANTZITSUA:**

Honako pantaila hau agertzen da, kasu berezietan bakarrik erabili behar da, hau da, ikastegiko koordinatzailea ados dagoenean; izan ere, ez da baliozkotu behar diren irakasgaiak sartzeko, eta, ondorioz, ez dute kalifikaziorik izango, bakar-bakarrik kredituak aitortukodira.

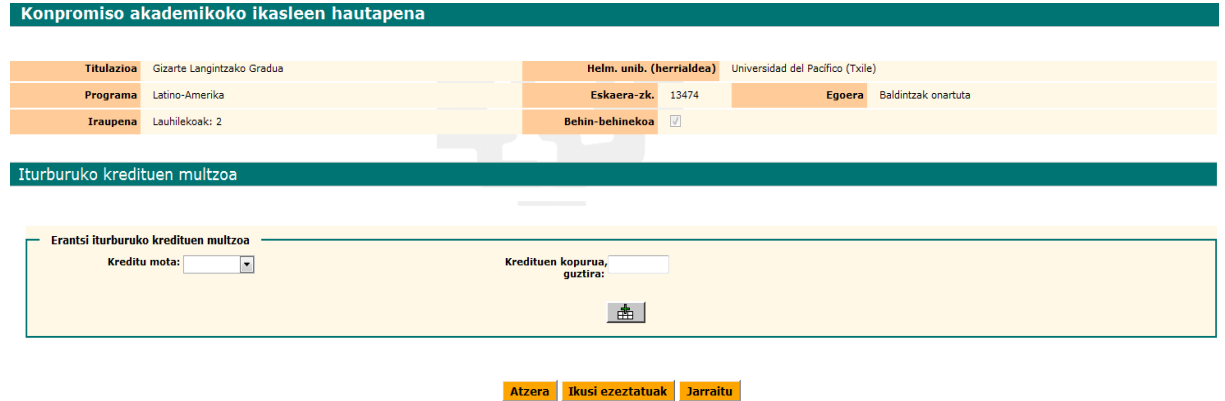

### <span id="page-7-0"></span>**2.2.1 Helmugako irakasgaiak**

Hurrengo pantailan ikasleak nahitaezko parametro hauek sartu beharko ditu: kodea, irakasgaiaren izena eta kredituak (osoak eta hamartarrak onartzen ditu), helmugako unibertsitatean egin nahi dituen irakasgai guztiei dagokienez.

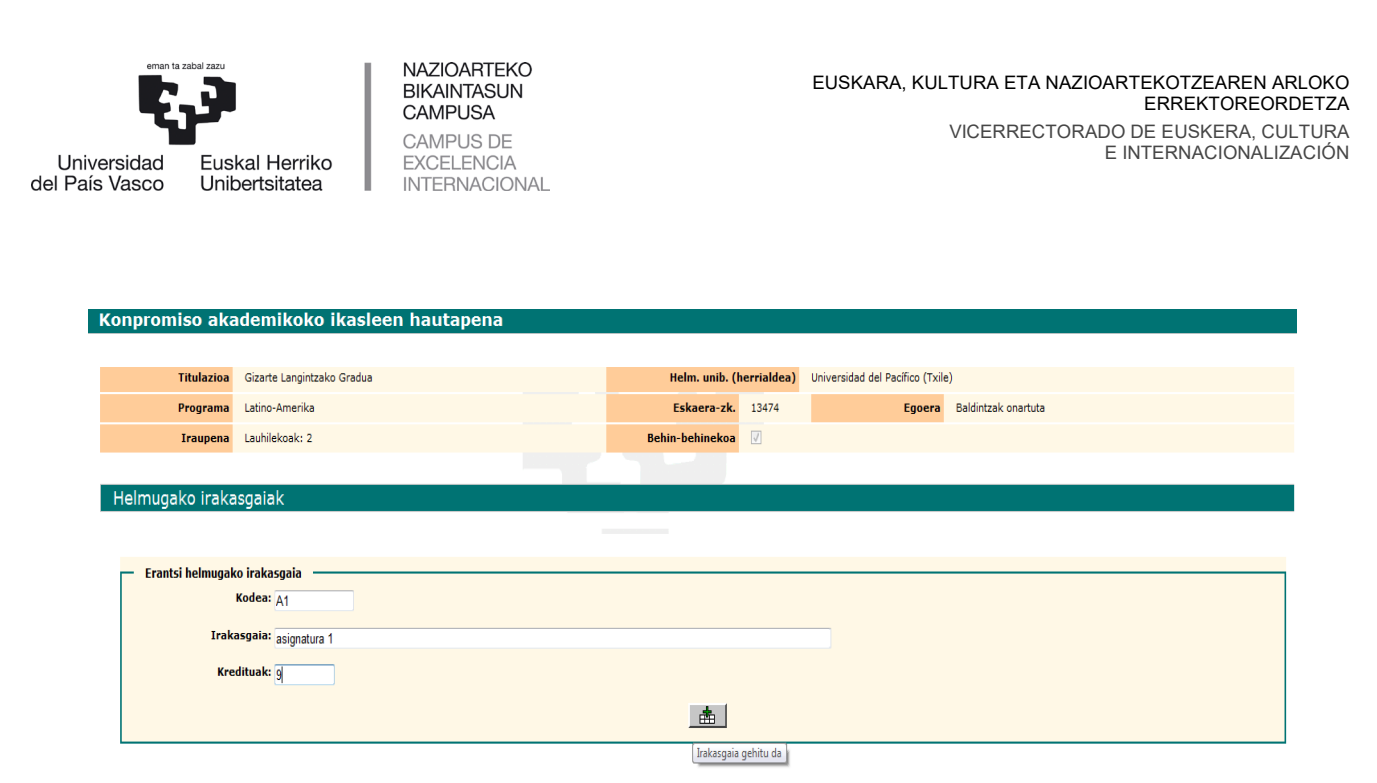

Atzera Jarraitu

Koderik ez badago, nahikoa da zenbat bat (1, 2, 3, 4, …) edo letra bat (a, b, c, d, …) sartzea. Ikaslea bata bestearen atzetik joan da helmugako irakasgaiak sartzen, banan-banan, **gehitu (saskia)** botoiaren bidez.

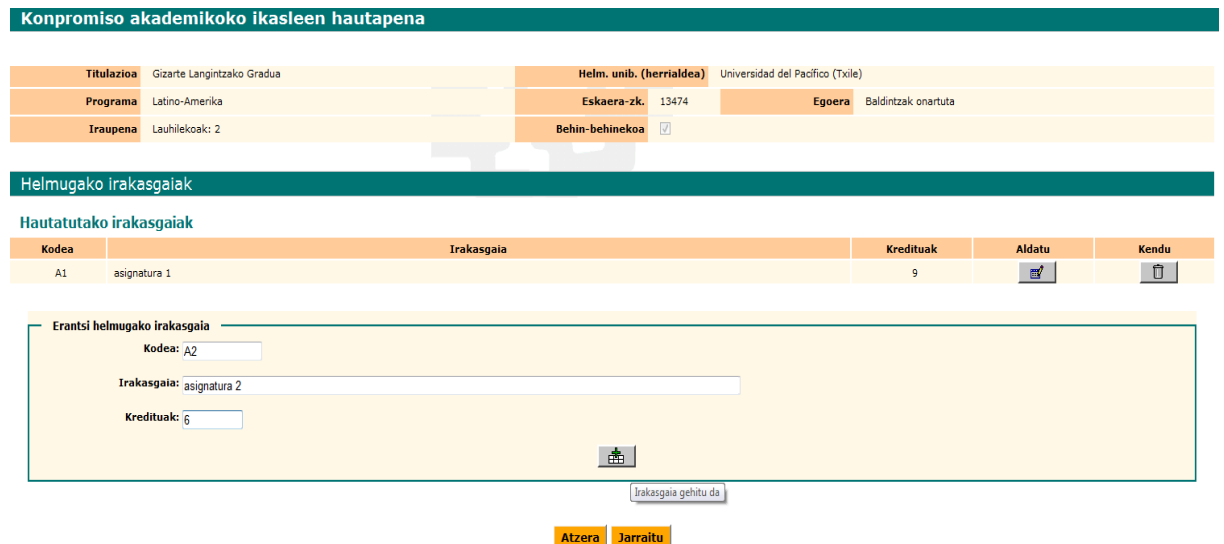

Ikasleak helmugako irakasgaiak gehitu ahala (**saskia** botoia), grabatzen joango dira eta okerren bat eginez gero **aldatu** edo **kendu** aukerak erabil ditzake.

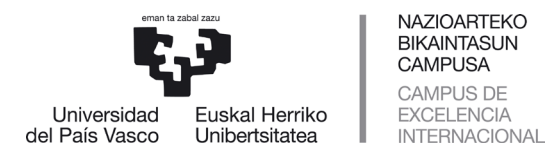

EXCELENCIA

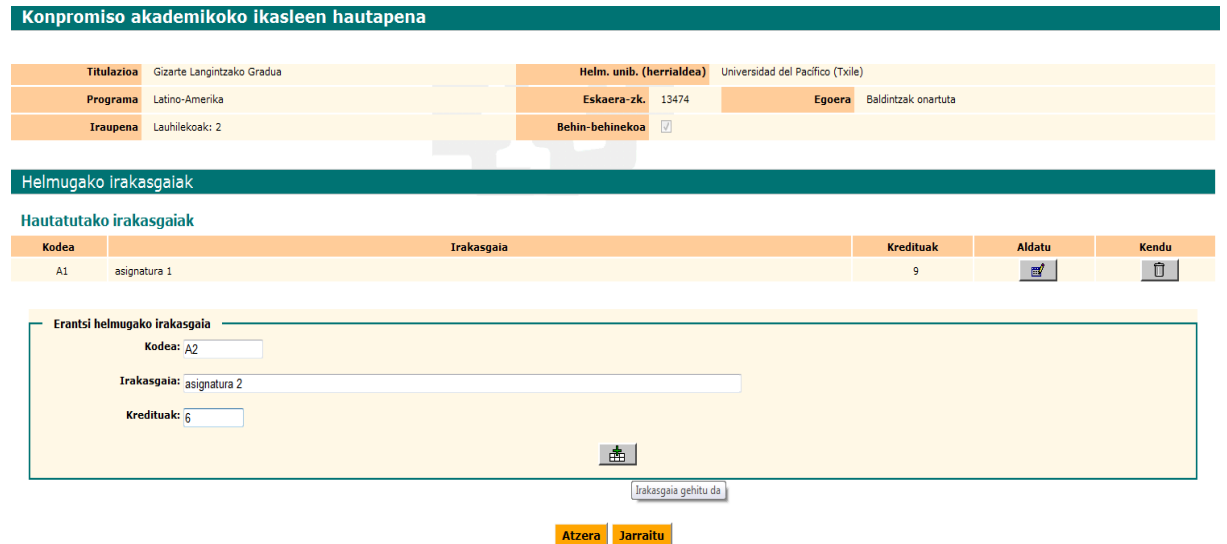

Egin nahi ditugun irakasgai guztiak gehitzen joango gara, eta behin amaitutakoan hurrengo pantailara iritsiko gara.

Pantailan ikasleak sartu dituen helmugako irakasgai guztiak agertuko dira: Konpromiso akademikoko ikasleen hautapena

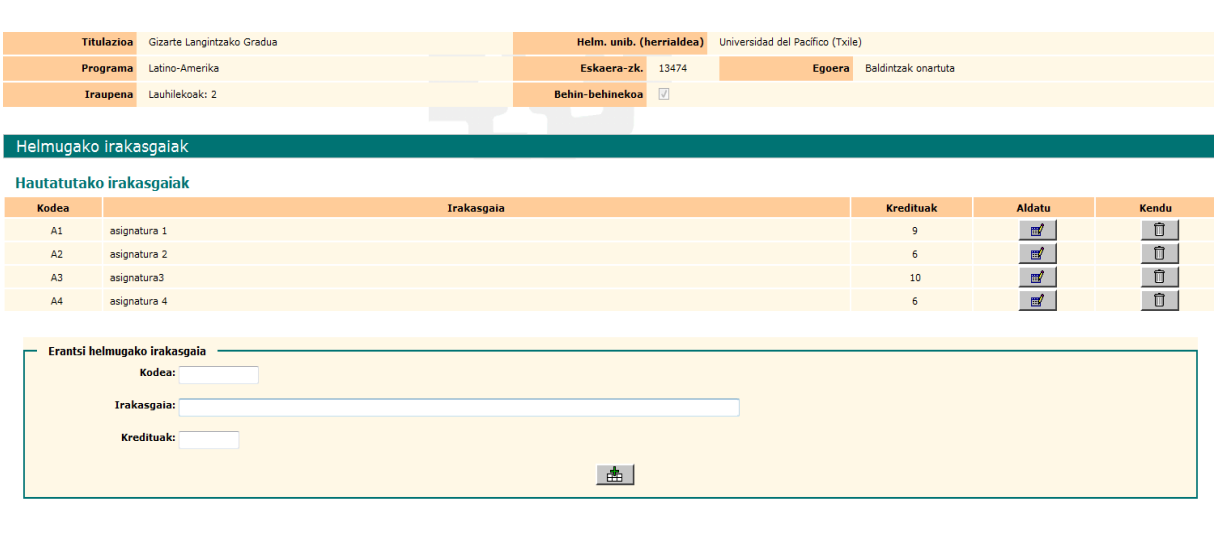

Atzera Jarraitu

Helmugako irakasgaiak sartzen amaitutakoan, **jarraitu** botoia sakatu dezake, edo nahastu bada, **aldatu** botoiaren bidez irakasgaiaren izena eta kredituak alda ditzake. Kodean nahastu bada, helmugako irakasgaia kendu egin behar du botoi horren bidez, eta berriz zuzen sartu.

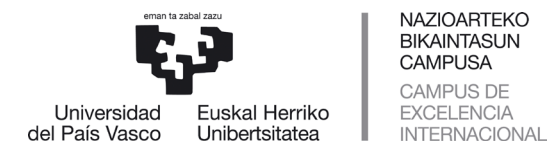

E

**Aldatu** botoiaren bidez, irakasgaiaren izenean nahastu egin delako eto irakasgai horren lekuan beste bat jarri nahi duelako edo kreditu-kopuruan nahastu delako aldatzeko markatu duen irakasgaiaren pantaila agertuko zaio.

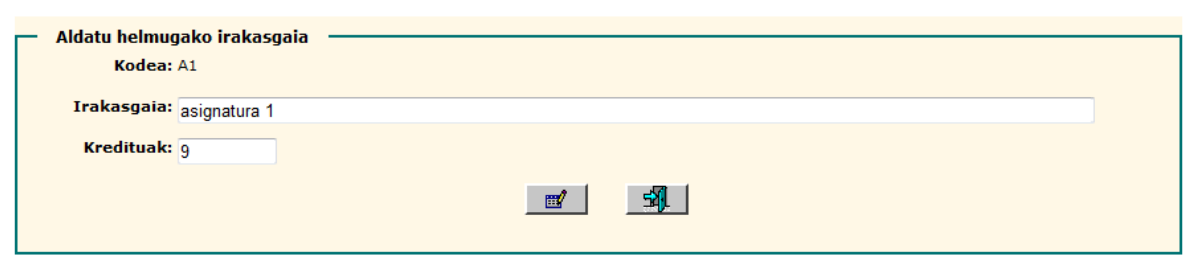

Kasu honetan, adibide moduan, irakasgaiaren kredituak 9tik 6ra aldatu ditugu, bai eta irakasgaiaren izena ere, eta **aldatu** botoia sakatuko dugu.

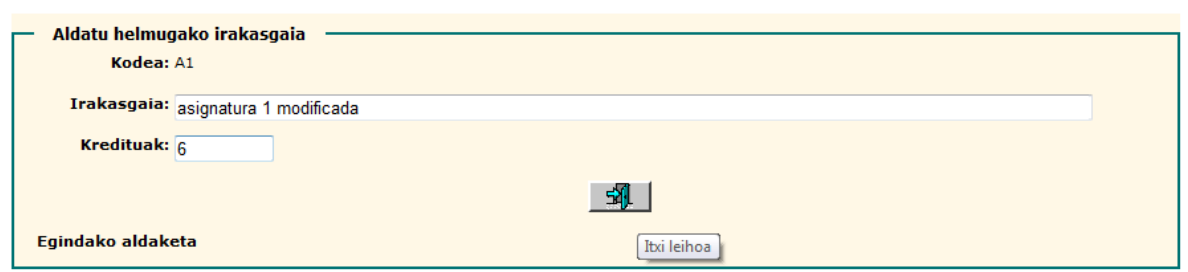

Aldaketa zuzen egin da eta **irten** egin gaitezke boti hori edo ixa (X) sakatuz (eskuineko ertzean, barra berdean).

Ikasleak helmugako irakasgai guztien deskribapena sartzen duenean, **jarraitu** botoia sakatuta iturburuko irakasgaiak helmugakoekin erlazionatuko dira.

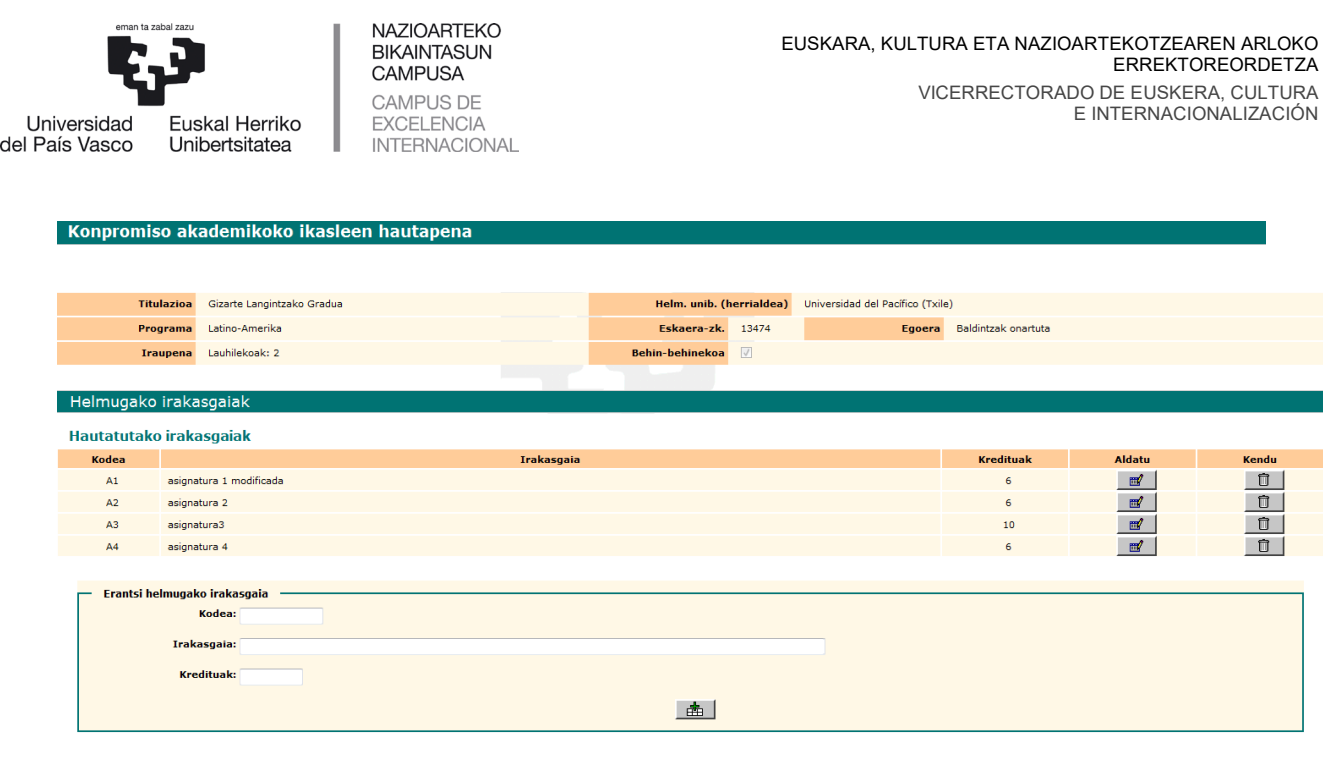

Atzera Jarraitu

#### <span id="page-11-0"></span>**2.2.2 Aukeratutako irakasgaien arteko erlazioa**

Jarraian dagoen pantaila agertuko zaio iturburuko (UPV/EHU) irakasgaiekin eta helmugakoekin, bi bloketan banatuta, irakasgaiak erlazionatzeari ekiteko **zerrendatu irakasgaiak** botoiaren bidez.

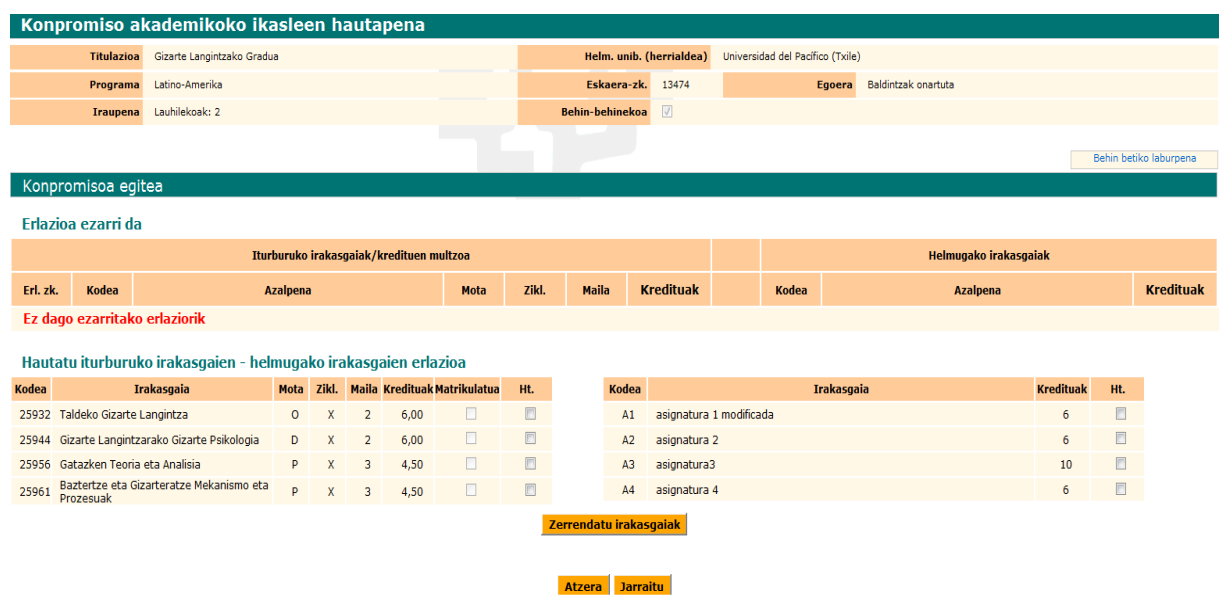

Ikasleak **erlazionatu behar diren irakasgaiak markatuko** ditu, bai bat bati, bai batzuk bati edo bai bat batzuei.

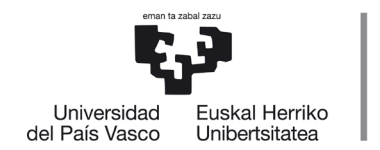

**BEHIN BETIKO LABURPENA** koadroan: ez da ezer agertuko harik eta koordinatzaileak oniritzia eman arte eta konpromisoa behin betikoa izan arte.

**NAZIOARTEKO** BIKAINTASUN **CAMPUSA CAMPUS DE** 

**EXCELENCIA** 

**INTERNACIONAL** 

Beheko adibidean, UPV/EHUko irakasgai bat helmugako unibertsitateko irakasgai batekin erlazionatu da, **zerrendatu irakasgaiak** botoiaren bidez erlazionatu dira, horrela egin behar da bata bestearen atzetik.

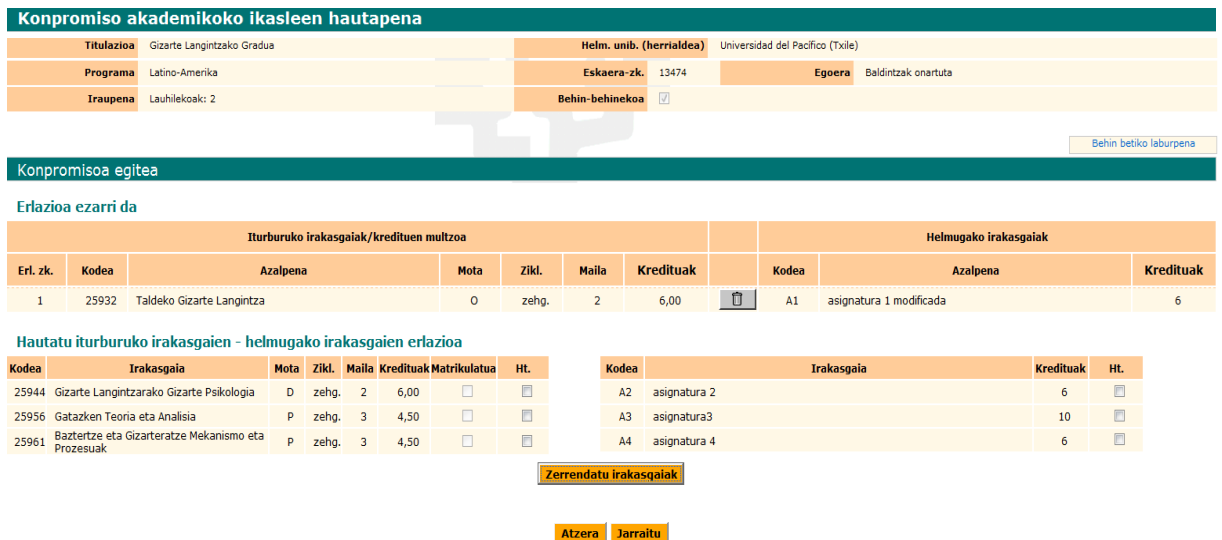

Erlazioa ezarrita agertuko da; jarraian UPV/EHUko bi irakasgai helmugako irakasgai batekin erlazionatuko dira esandako botoi horrekin, eta **erlazioa ezarri da** blokean agertuko dira.

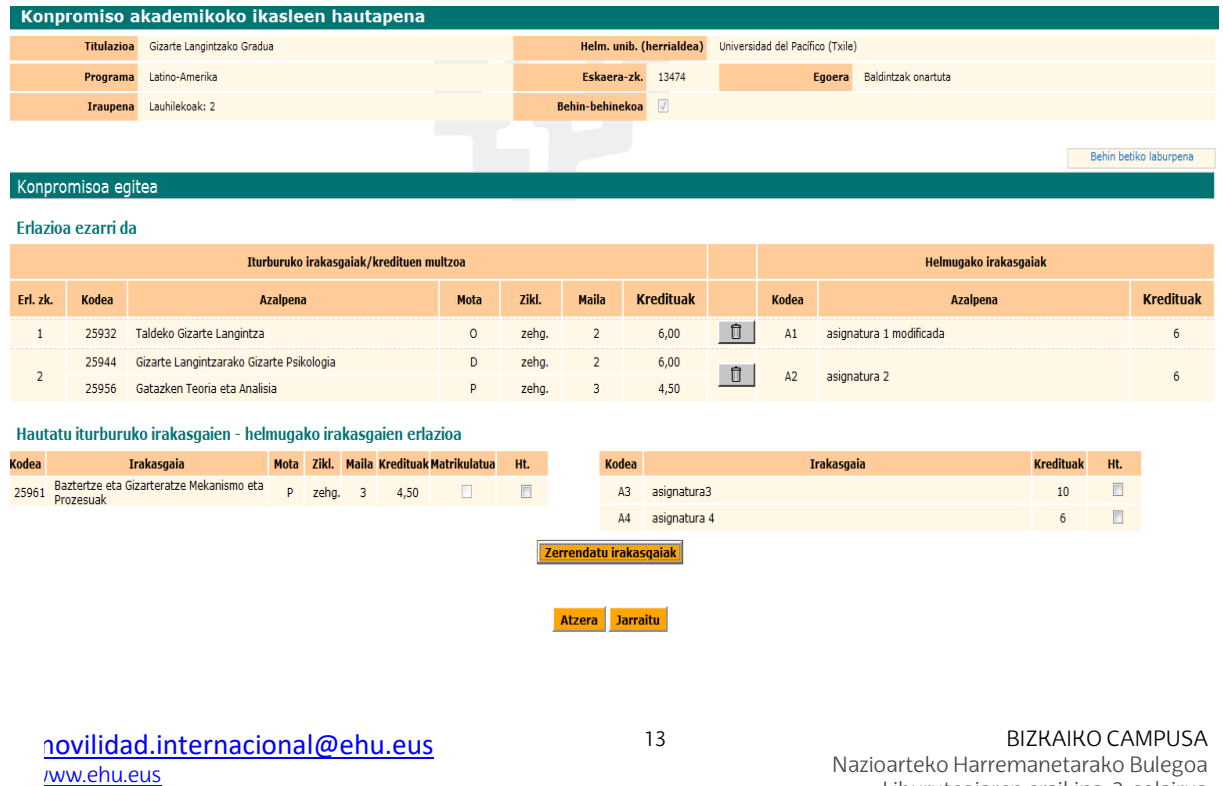

Liburutegiaren eraikina, 2. solairua Sarriena auzoa z/g 48940 Leioa

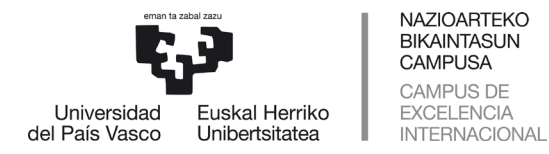

Erlazioa ezarrita agertuko da; ondoren UPV/EHUko irakasgai bat helmugako bi irakasgairekin erlazionatuko da esandako botoi horrekin, eta **erlazioa ezarri da** blokean agertuko dira.

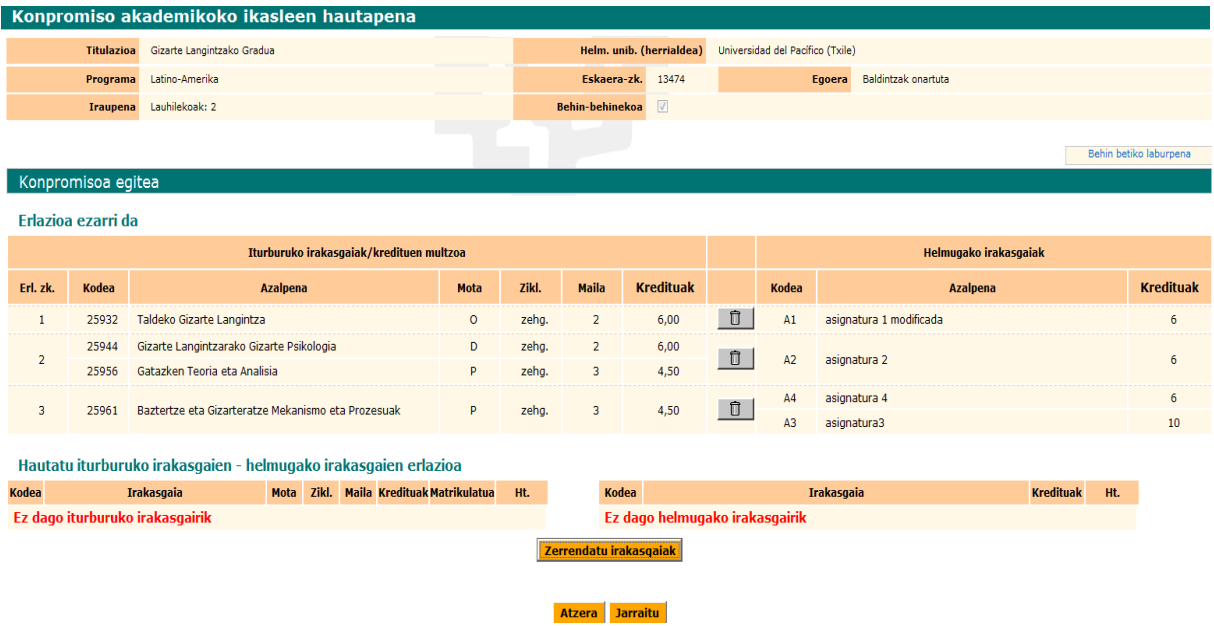

Behin UPV/EHUko eta helmugako unibertsitateko **irakasgai guztiak erlazionatuta**, erlazioa ezarri da **blokean** zerrendatuta agertuko dira, eta sistemak ikasleari adierazitako dio ez dagoela beste irakasgairik erlazionatzeko. Konpromiso akademikoa **BEHIN-BEHINEKOA** da, oraindik ez baitago koordinatzailearen oniritzirik.

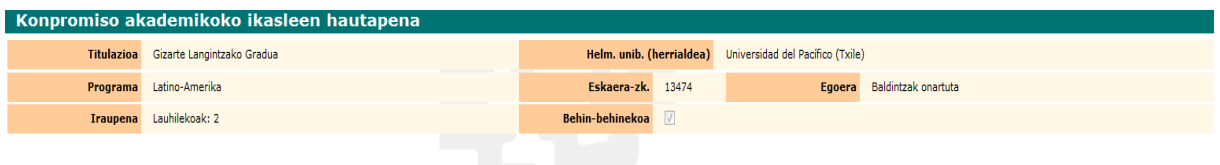

Konpromiso akademikoaren laburpena

#### Konpromiso akademikoa BEHIN-BEHINEKOA da

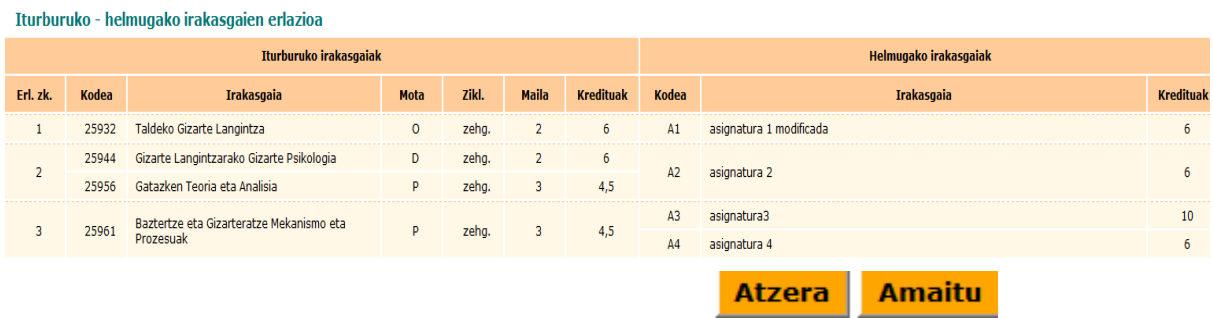

movilidad.internacional@ehu.eus [www.ehu.eus](http://www.ehu.eus/)

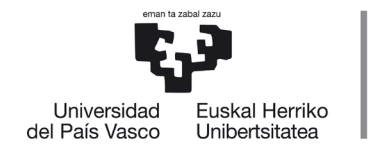

Ikasleak ziurtatu dezake egindako erlazioa, eta kendu botoiaren bidez desegin ditzake erlazioak nahastu bada, ondoren beste erlazio batzuk egiteko atzera botoi laranjaren bidez.

**Atzera** botoi laranjak atzeko pantailara eramango du helmugako irakasgaiak gehitzeko edo atzera egin eta UPV/EHUko irakasgaiak hautatzeko.

Irakasgaiak aldatu edo gehitu baditu, berriz erlazionatu beharko ditu eta **jarraitu** botoia sakatu.

Aldaketarik egin nahi ez badu, **jarraitu** botoi laranja sakatu behar du.

Pantaila honetatik aurrera, ikasleak atzera egin dezake aldaketak egiteko **atzera**  botoiaren bidez, edo amaitutzat eman dezake bere konpromisoa **amaitu**  botoiaren bidez, koordinatzaileak oniritzia eman diezaion.

### <span id="page-14-0"></span>**2.3 Akordio akademikoa amaitzea eta inprimatzea**

Bere konpromiso akademikoa amaitutzat emanez gero, jarraian dagoen pantaila agertuko zaio. Pantaila horren bidez konpromiso akademikoa **inprima** dezake inprimatu botoia sakatuz, eta ondoren aplikazioa **itxi**.

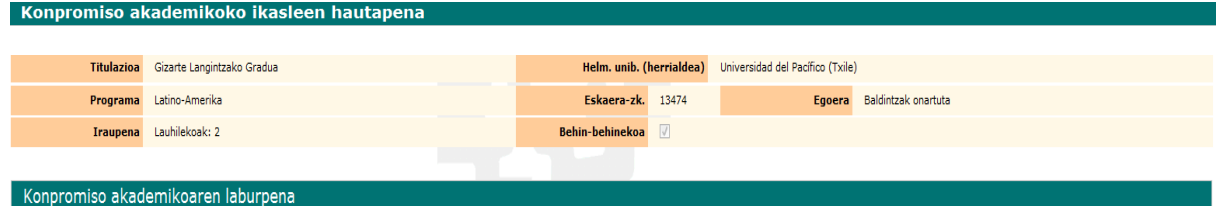

Tturburuko - helmugako irakasgaien erlazioa

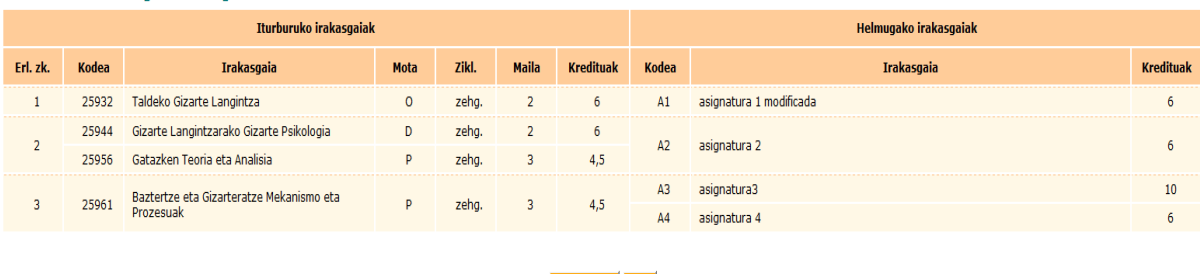

Inprimatu Itxi

Konpromiso akademikoa = Learning agreement agertuko da **inprimatzeko koordinatzaileak eta ikasleak sinatu** behar dute. Ez dago errektore-ordearen sinaduraren beharrik, bi sinaduretarako ikastegia

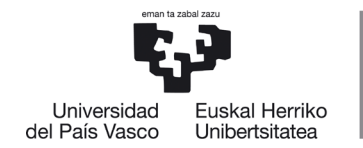

**NAZIOARTEKO RIKAINTASLIN CAMPUSA CAMPUS DE EXCELENCIA INTERNACIONAL** 

eskuordetzen baitu, bai koordinatzailea eta dekano-zuzendaria, bai bi sinaduretarakokoordinatzailea,tramiteakarintzearren.

#### **GARRANTZITSUA:**

# **Konpromiso akademikoa/Learning Agreement inprimatu egin behar da dagokienak sina dezaten.**

**Itxi** botoiaren bidez amaitutzat emango da konpromiso akademikoa, eta ikaslearen GAUR profilaren hasierara itzuliko da.

Ikaslea berriz sartzen bada bere konpromiso akademikoan, egiaztatu ahalizango dumarkatutaduelaEgindazutabea.

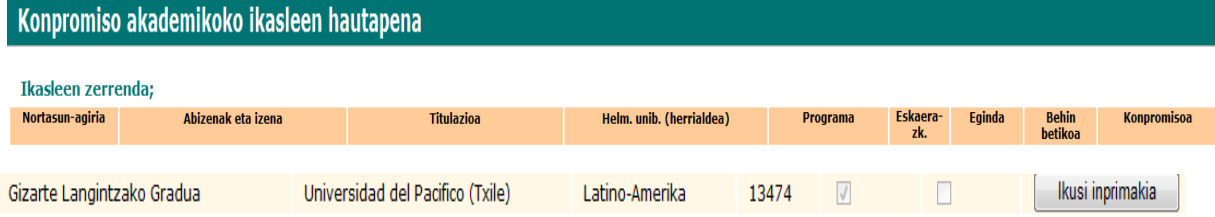

Urrats horiek eman ondoren, ikasleak berriz inprima dezake konpromisoa IRUSI INPRIMAKIA laukiaren bidez; aldaketak egin nahi baditu urrats guztiak eman beharko ditu berriz bere **NANren** bidez.

### <span id="page-15-0"></span>**3 KOORDINATZAILEAREN ONARPENA**

Ikaslearen konpromiso akademikoa eginda izan beharko da, eta koordinatzailearen oniritziarekin, ikasleak matrikula egin aurretik; izan ere, estera, hautazko plazak beteko lituzke eta berez ezingo lirateke irakasgai horietan matrikulatu trukeko mugikortasuna egiten ez duten ikasleak.

Ikasleak kudeaketa akademikoaren araudiko epeak eta terminoak bete beharko ditu. Helmugan egindako irakasgaiak ezingo zaizkio aitortu konpromiso akademikoan matrikulatu edo sartu gabe dauden irakasgaien truke.

Koordinatzaileakoniritzia eman ondoren, ikasleak **EZ** du bere konpromisoa aldatzerik izango; koordinatzaileari eskatu beharko dio berriz baimentzeko dagozkion aldaketak egiteko baldin eta epea zabalik badago, hala ez bada

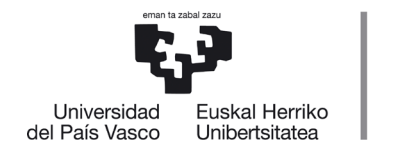

koordinatzaileak berak egingo ditu aldaketak eta bere profiletik ikasleak egindako urrats berberak jarraituko ditu dagozkion irakasgaiak aldatu edo kentzeko.

### <span id="page-16-0"></span>**4 ONARPENA JASO ONDORENGO JARRAIPENA**

**NAZIOARTEKO** BIKAINTASUN **CAMPUSA CAMPUS DE** 

**EXCELENCIA** 

**INTERNACIONAL** 

Ikaslea berriz sartzen bada bere konpromiso akademikoan, egiaztatu ahal izango du markatuta dituela **Eginda** zutabea eta **Behin betikoa** zutabea.

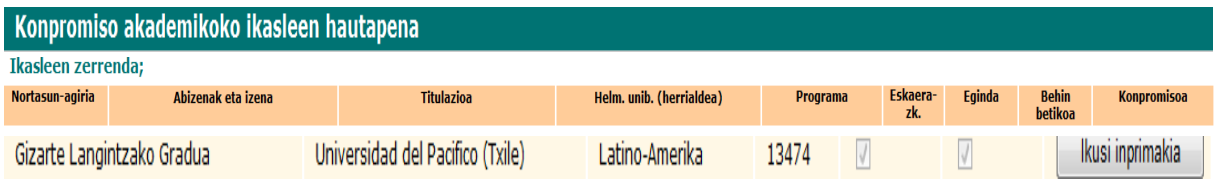

Ikasleak berriz inprimatu nahi badu edo ikusi nahi badu konpromisoa, **ikusi inprimakia** botoiaren bidez egin ahal izango du.

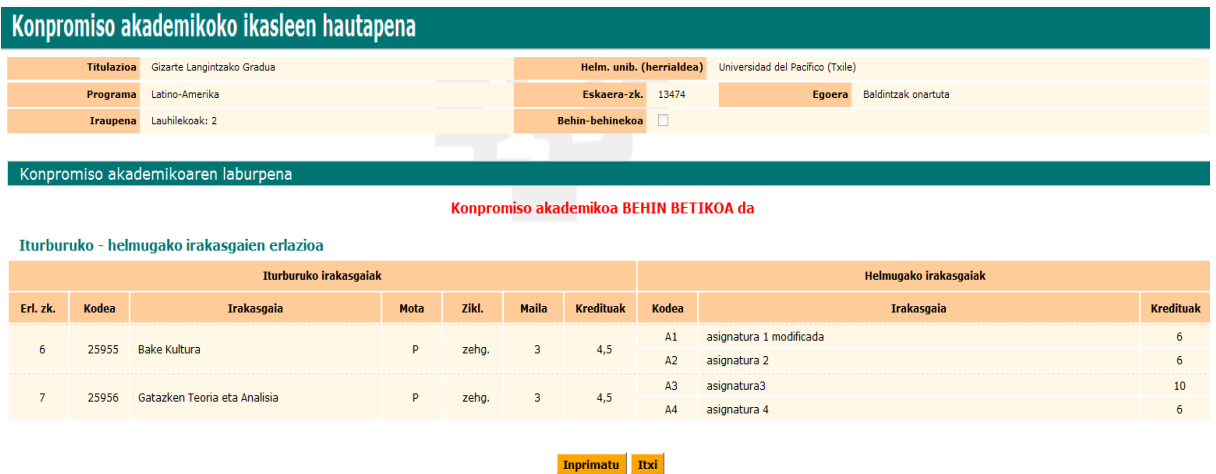

# <span id="page-16-1"></span>**5 AKORDIO AKADEMIKOA ERREPIKATZEA**

**EZABATU KONPROMISOA BOTOIA**: ikasleak ezabatu egin dezake bere konpromisoa hasieratik berriz egin nahi baditu urrats guztiak, eta berriz eskatu beharko dio koordinatzaileari oniritzia.

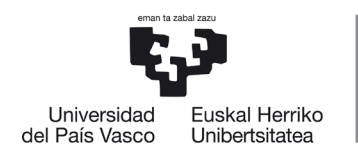

NAZIOARTEKO<br>BIKAINTASUN **CAMPUSA CAMPUS DE** 

**EXCELENCIA** 

**INTERNACIONAL** 

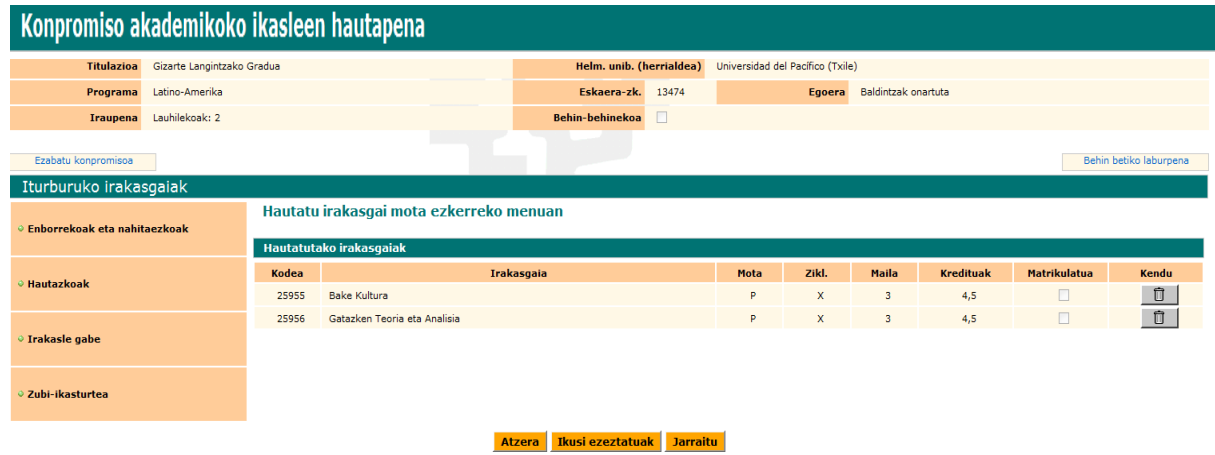

Konpromiso akademikoa berdin egiten da programa guztietan, frogagiria bakarrik aldatzen da, eta SICUEren kasuan, helmugako irakasgaien datuak sartzean zein motatakoak diren eskatzen da (enborrekoa, hautazkoa…) bai eta ikasketa-epealdia ere, dokumentu ofizialean halaxe eskatzen baitute ondorengo pantailetan adierazten den bezala:

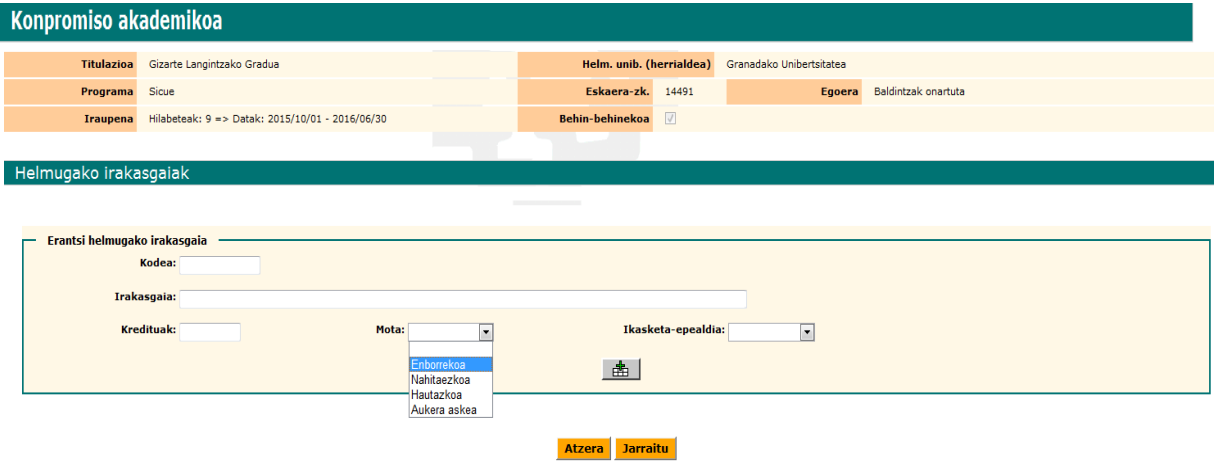

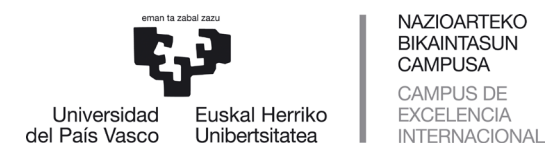

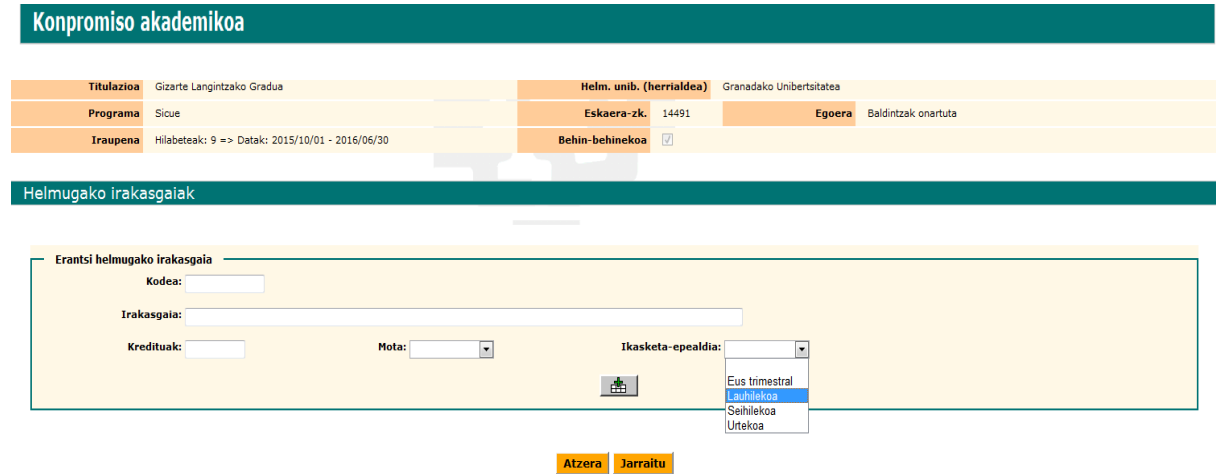

# **GARRANTZITSUA**:

Ikasleak ezingo du hautatu UPV/EHUn "gainditu gabe" kalifikazioa duten irakasgaiak trukeko programetan (Erasmus, Latino Amerika eta Beste Norakoak), baina bai "aurkezteke" kalifikazioa dutenak.

Ikasleak kontuan izan beharko du trukean egin beharko duen gutxieneko kreditukopurua trukearen iraupenaren arabera.